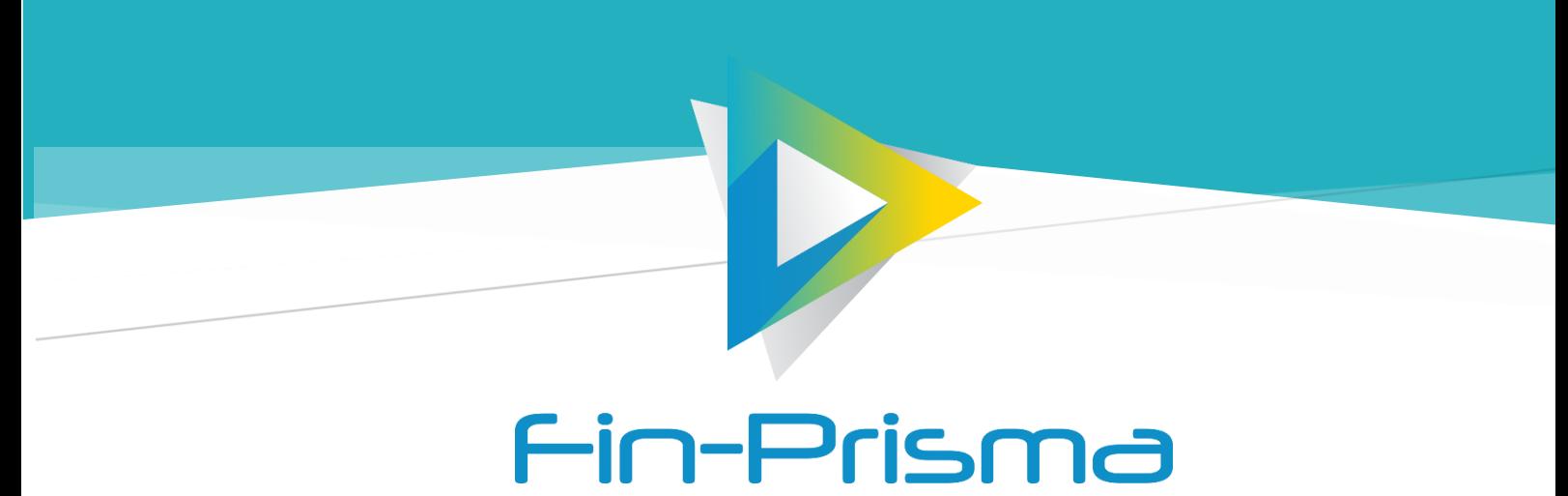

Business Transformation

# PORTAL DO DENUNCIANTE Solução para gestão de denúncias Manual do Utilizador

Fin-Prisma

# Índice

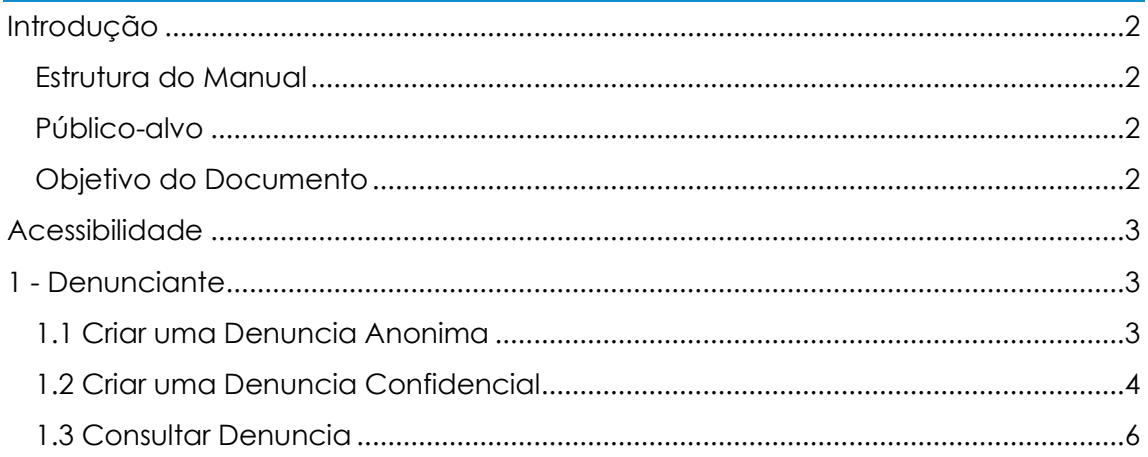

# <span id="page-2-0"></span>Introdução

O Manual do **Portal do Denunciante** descreve as ações necessárias para que o utilizador consiga usar a aplicação e usufruir de todas as funcionalidades de forma autónoma.

#### <span id="page-2-1"></span>Estrutura do Manual

Este manual encontra-se dividido em duas partes procurando, desta forma, tornar mais fácil e imediata a sua leitura, estudo e compreensão.

- Criar Nova Denuncia:
	- 1. Denúncia Anónima;
	- 2. Denúncia Confidencial;
- Consultar Denúncia.

## <span id="page-2-2"></span>Público-alvo

Este documento destina-se a todos os utilizadores que irão interagir com a plataforma **Portal do Denunciante**.

#### <span id="page-2-3"></span>Objetivo do Documento

O objetivo deste documento é o de dar aos utilizadores as diretrizes necessárias para criar denúncias. Deste modo espera-se que, após a leitura deste Manual, estejam aptos a:

- Criar denúncias sem dificuldades;
- Compreender as funcionalidades.

## <span id="page-3-0"></span>Acessibilidade

O utilizador deverá aceder ao *link* disponibilizado pela entidade patronal na sua *intranet*/*site* institucional.

## <span id="page-3-1"></span>1 - Denunciante

O **Portal do Denunciante** permite criar 2 tipos de Denúncia:

- Anónima;
- Confidencial.

## <span id="page-3-2"></span>1.1 Criar uma Denúncia Anónima

Para criar uma Denúncia Anónima, os campos de preenchimento são:

- Tipo de Denúncia (Anónima);
- Categorias (figura 1);
- Descrição e/ou Gravar Áudio;
- Adicionar Anexos.

#### **Categorias**

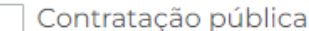

- $\Box$  Servicos, produtos e mercados financeiros e prevenção do branqueamento de capitais e do financiamento do terrorismo
- Seguranca e conformidade dos produtos
- Segurança dos transportes
- Protecão do ambiente
- Proteção contra radiações e segurança nuclear
- $\Box$  Sequranca dos alimentos para consumo humano e animal, saúde animal e bem-estar
- $\Box$  Saúde pública
- Defesa do consumidor
- Proteção da privacidade e dos dados pessoais e segurança da rede e dos sistemas de informação

#### *Figura 1 – Categorias*

Após o preenchimento de todos os campos selecione a opção "**Submeter Denúncia**", para concluir esta etapa ou "**Voltar**", para cancelar esta ação.

Ao concluir o preenchimento dos detalhes da denúncia, a aplicação gerará um *token* sendo possível guardar em formato PDF (figura 2 e 3).

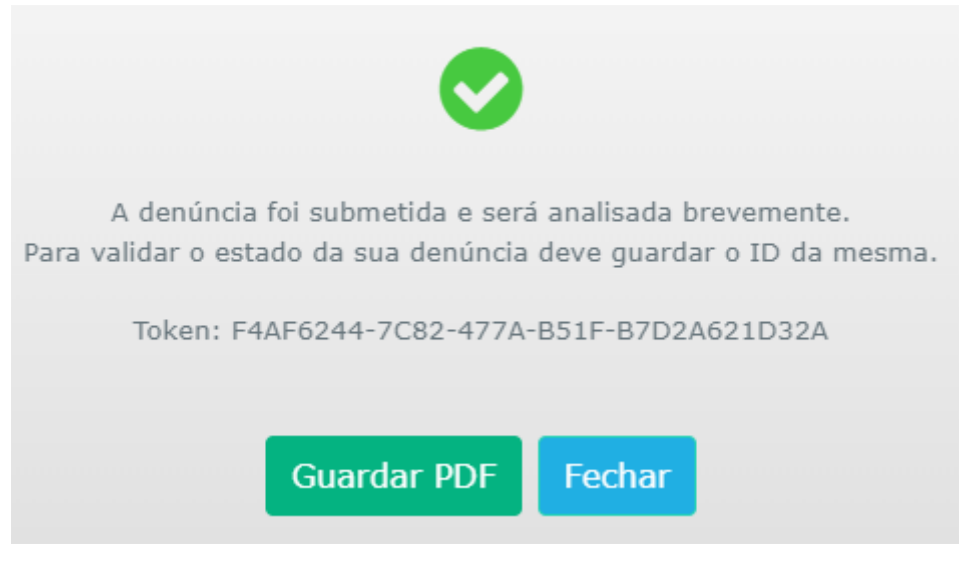

*Figura 2 – Token*

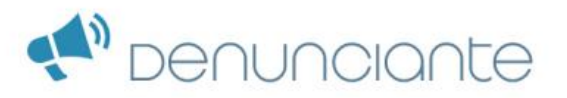

Grave, ou imprima este documento com os dados referentes à denúncia que submeteu, para que possa acompanhar o seu estado.

Tome em consideração o grau de confidencialidade do mesmo, pelo que recomendamos que o coloque em local seguro (físico ou digital), onde apenas você tenha acesso ao mesmo.

Para tal basta seguir as seguintes instruções:

1. Aceda ao portal

- 2. Clique em "Consultar Denúncia"
- 3. Digite o seu ID:

O seu ID é:

ID: F4AF6244-7C82-477A-B51F-B7D2A621D32A

Este documento é pessoal e intransmissível!

*Figura 3 – PDF Token*

## <span id="page-4-0"></span>1.2 Criar uma Denúncia Confidencial

Para criar uma Denúncia Confidencial, os campos de preenchimento são:

- Tipo de Denúncia (Confidencial);
- Categorias (figura 4);
- Nome;
- *Email*;
- Telefone;
- Descrição e/ou Gravar Áudio;
- Adicionar Anexos.

#### **Categorias**

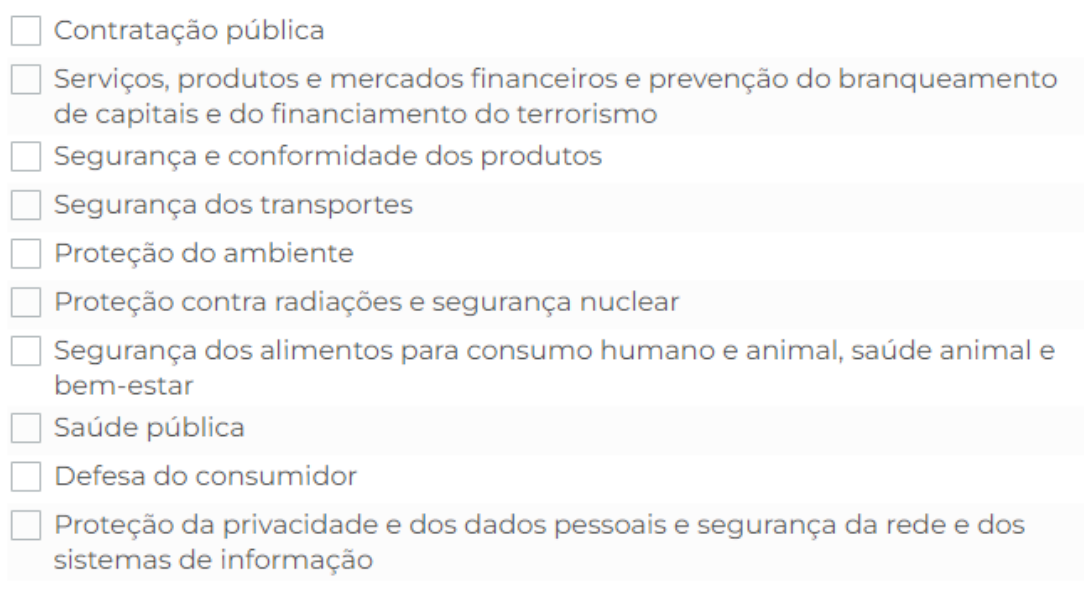

#### *Figura 4 – Categorias*

Após o preenchimento de todos os campos selecione a opção "**Submeter Denúncia**", para concluir esta etapa ou "**Voltar**", para cancelar esta ação.

Ao concluir o preenchimento dos detalhes da denúncia, a aplicação gerará um *token* sendo possível guardar em formato PDF (figura 5 e 6).

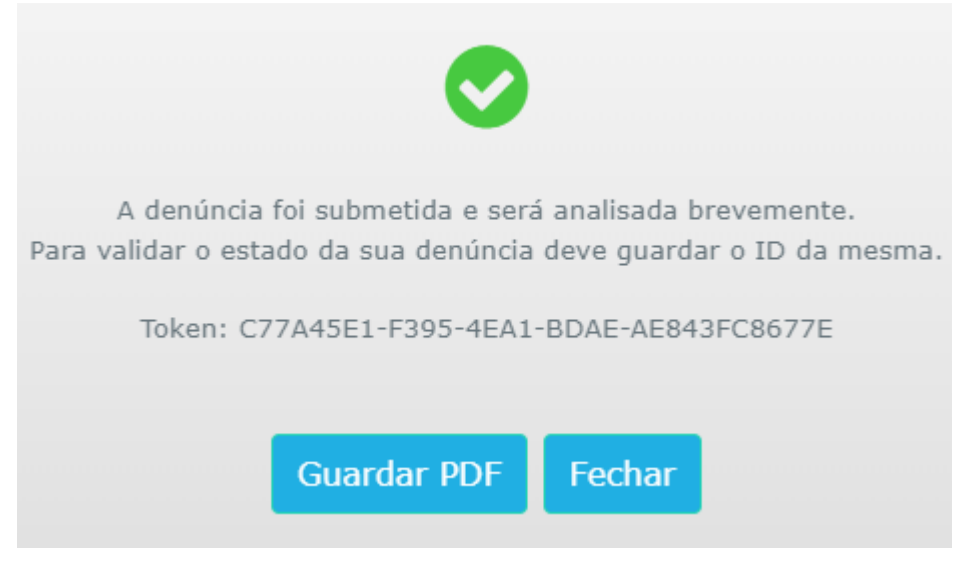

*Figura 5 – Token*

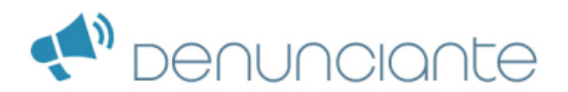

Grave, ou imprima este documento com os dados referentes à denúncia que submeteu, para que possa acompanhar o seu estado.

Tome em consideração o grau de confidencialidade do mesmo, pelo que recomendamos que o coloque em local seguro (físico ou digital), onde apenas você tenha acesso ao mesmo.

Para tal basta seguir as seguintes instruções:

1. Aceda ao portal 2. Clique em "Consultar Denúncia" 3. Digite o seu ID:

O seu ID é:

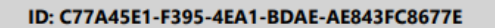

Este documento é pessoal e intransmissível!

*Figura 6 – PDF Token*

## <span id="page-6-0"></span>1.3 Consultar Denúncia

Para consultar os detalhes da Denúncia selecione o botão **"Consultar"**.

Preencher o campo *ID* com o *token* e pesquisar.

No ecrã de Consultar denúncia, é possível se **"Identificar"**, **"Enviar mensagem"** e **"Voltar"** ao menu anterior (figura 7).

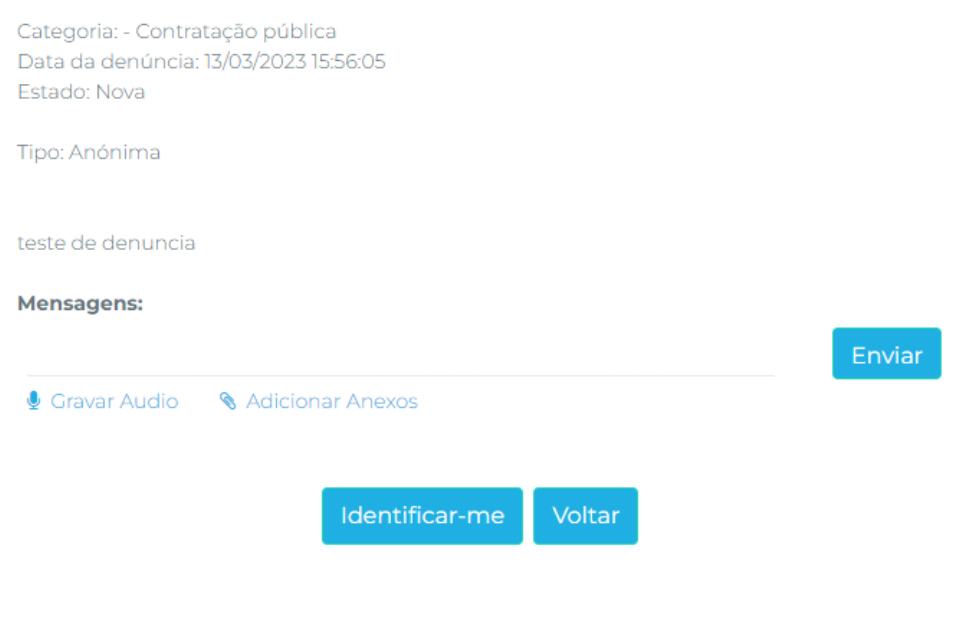

*Figura 7 – Consultar Denuncia*